# 北区施設予約システムによる抽選申込み手順

北区施設予約システム HP 同类核菌

П

## ①北区施設予約システムへアクセスし、「かんたん操作」をクリックします。

URL: https://yoyaku.city.kita.tokyo.jp/shisetsu/reserve/gin\_menu

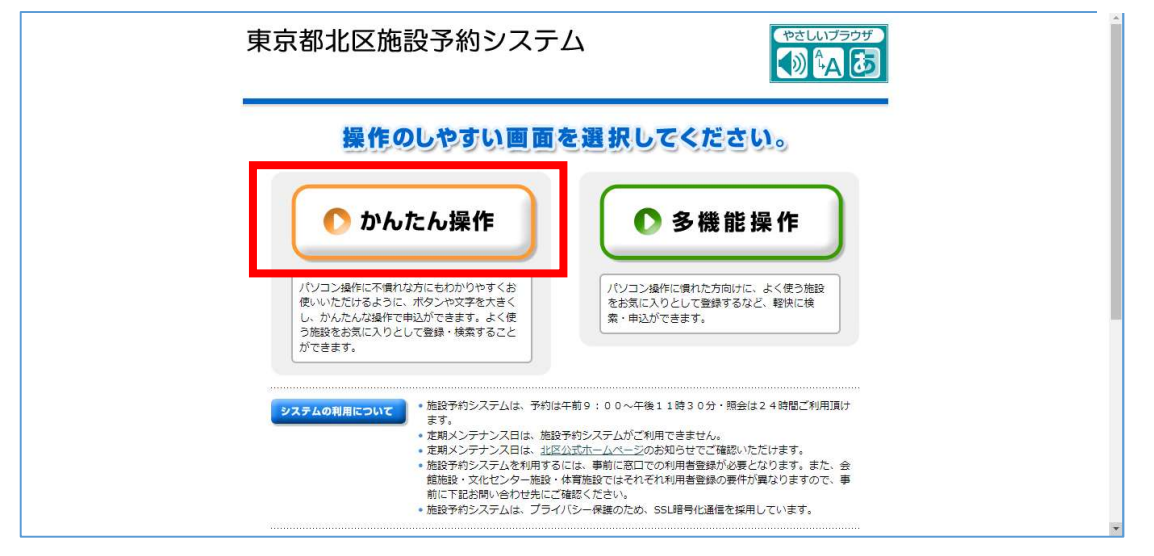

#### ②「利用者ページへ」をクリックします。

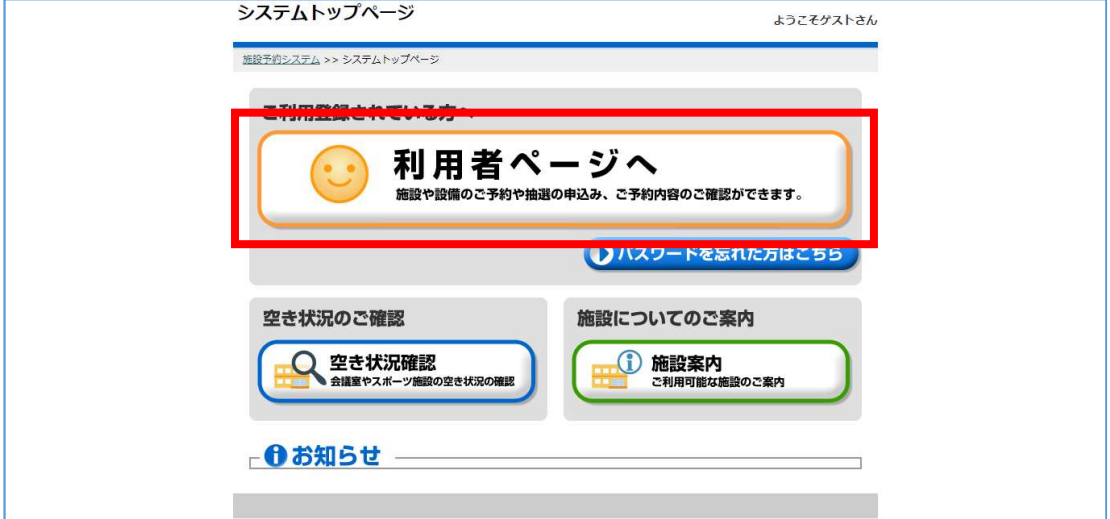

### ③利用者番号とパスワードを入力し、「確定」をクリックします。

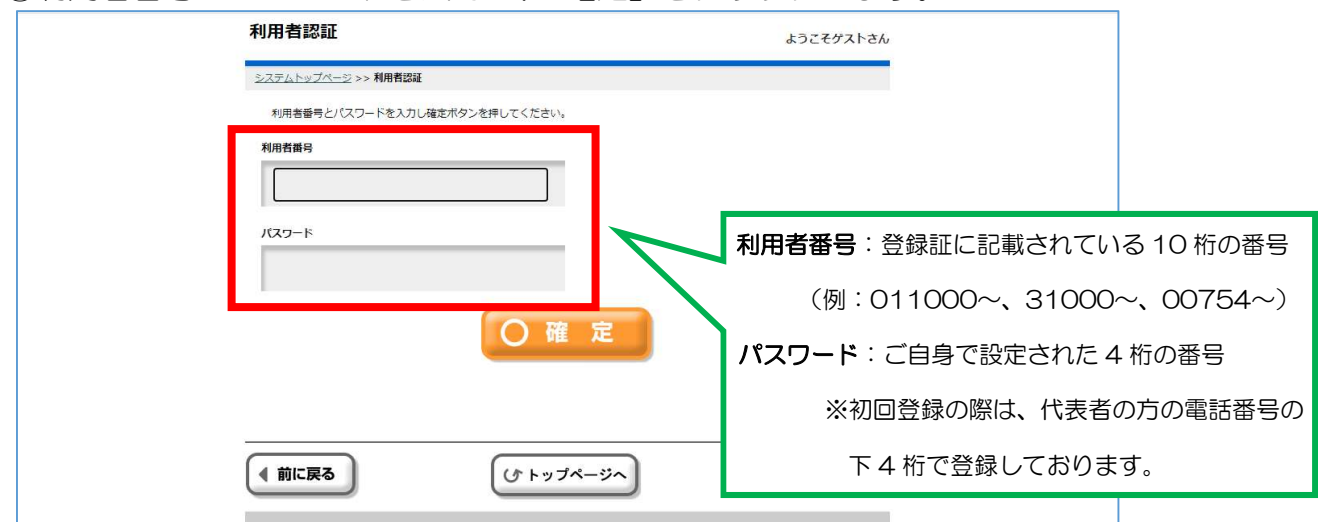

④「抽選申込」をクリックします。

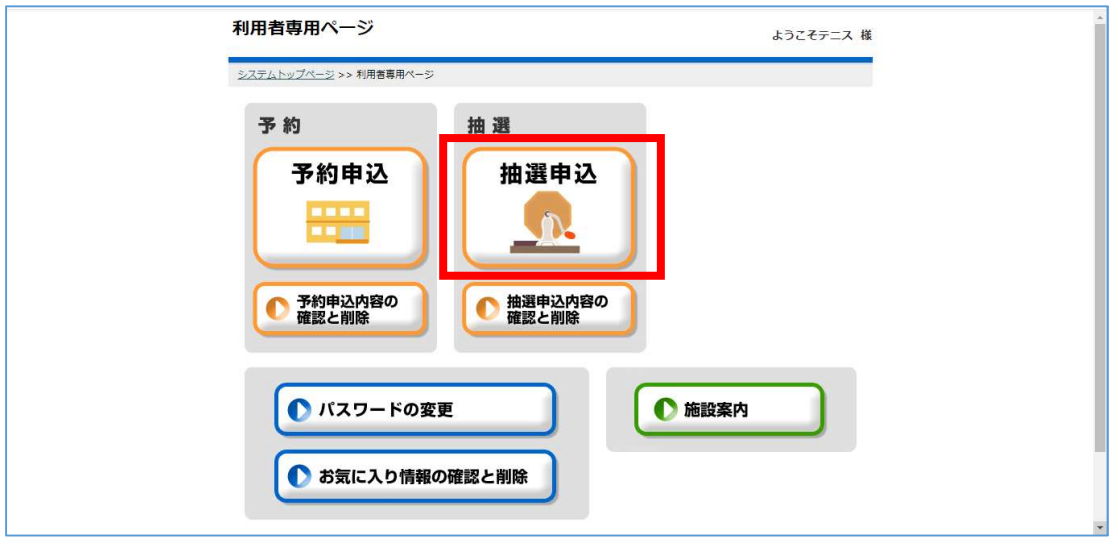

【本マニュアルはテニスコートの抽選申込を例にご説明します。】 ⑤申込書選択で「北区立庭球場」を選択し、「確定」をクリックします。

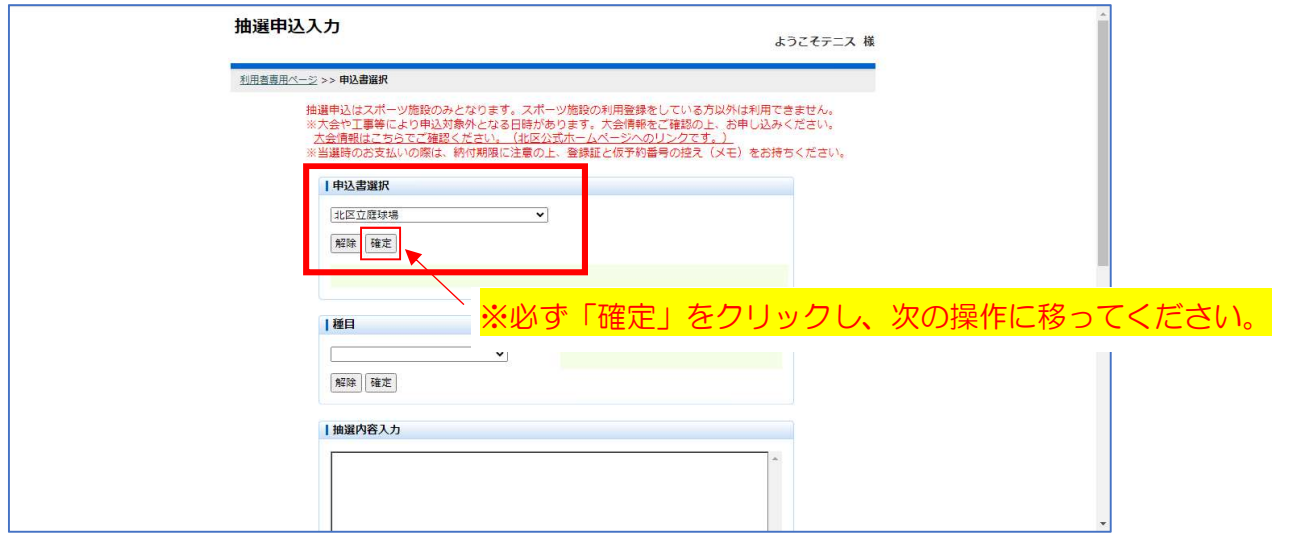

⑥自動的に種目に「テニス」が表示されるので、「確定」をクリックします。

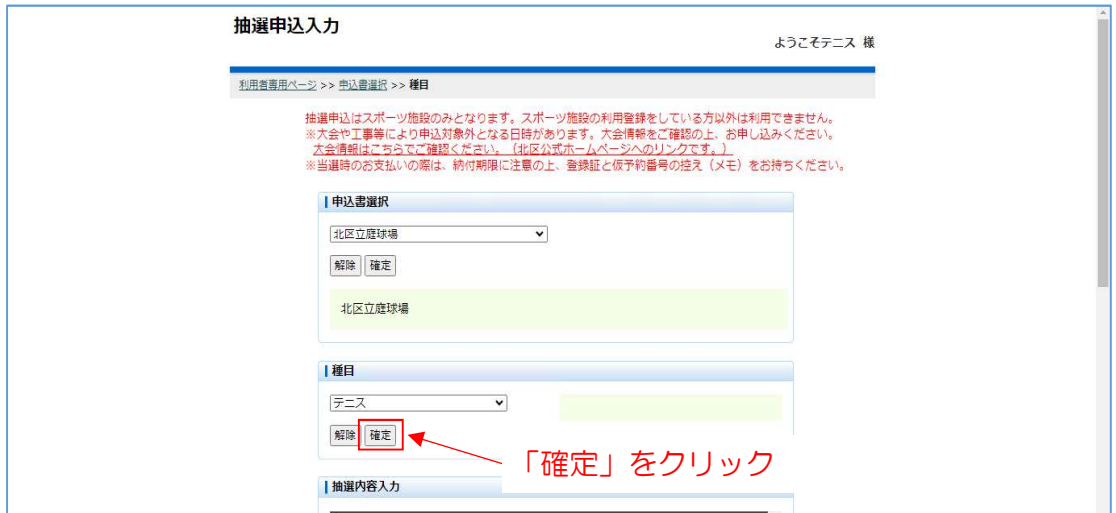

⑦希望施設、希望日、希望時間を入力し、「確定」をクリックします。

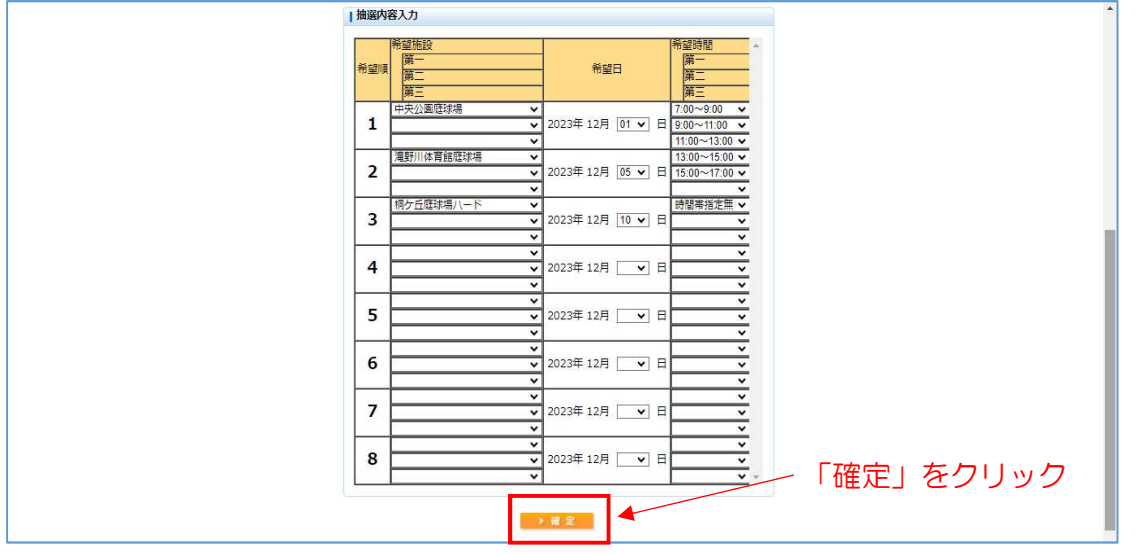

## ⑧「OK」をクリックします。

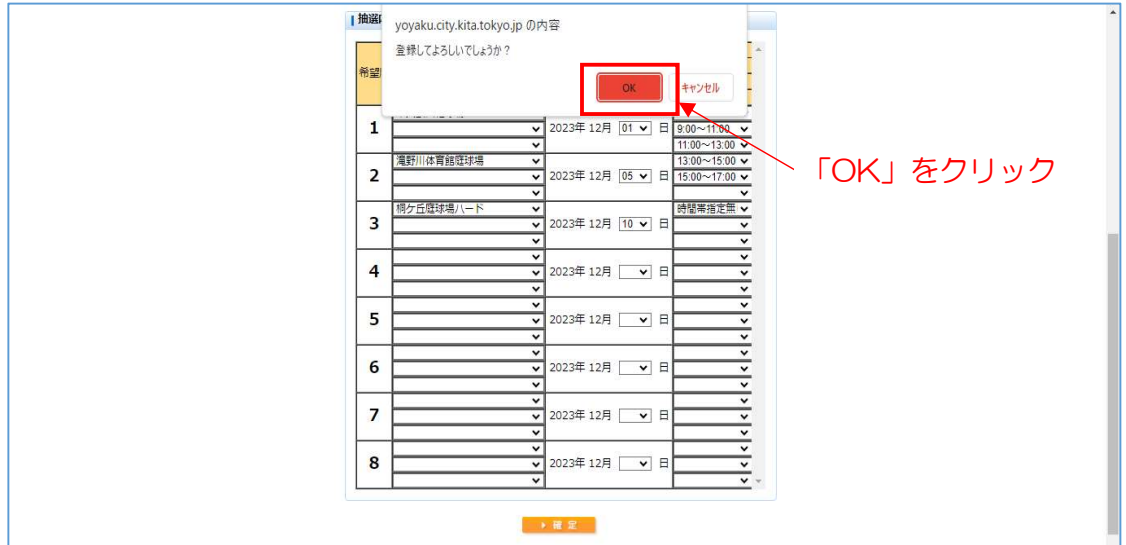

これで抽選申込みは完了です。